### Sumário

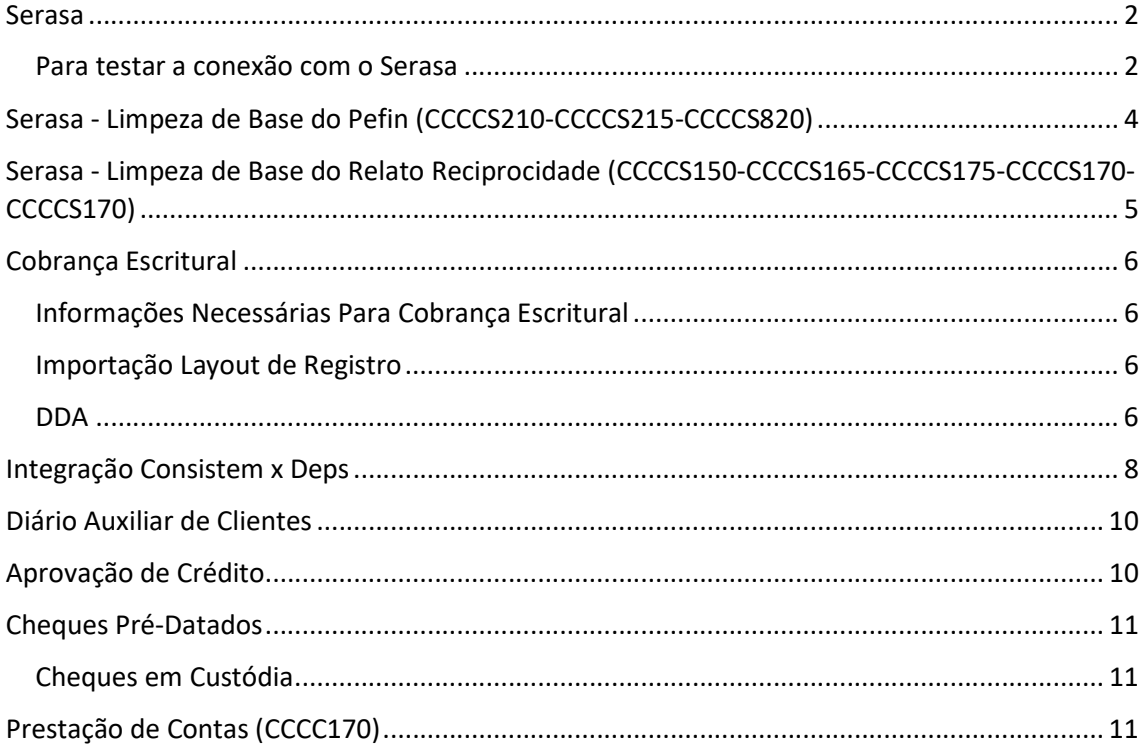

### Serasa

#### Para testar a conexão com o Serasa

Endereço de conexão do Serasa => https://sitenet43.serasa.com.br/Prod/consultahttps

Para testar via browser:

RELAM2 07528915723S 131

https://sitenet43.serasa.com.br/Prod/consultahttps?p=ZZZZZZZZSSSSSSSSNNNNNNNNIP20 RELAM2 00000000121N 33 https://sitenet43.serasa.com.br/Prod/consultahttps?p=ZZZZZZZZSSSSSSSSNNNNNNNNIP20

#### Onde:

ZZZZZZZZ => Código do cliente informado no CCCCS025.

SSSSSSSS => Senha do cliente informado no CCCCS025. Atenção: completar com espaços a direita.

NNNNNNNN => Informar nova senha caso deseje trocar ou enviar com espaços em branco. Atenção: completar com espaços a direita.

#### O código e a senha devem ser disponibilizados pelo Serasa.

#### Exemplo:

https://sitenet43.serasa.com.br/Prod/consultahttps?p=1234567812345 IP20RELAM2 00000000121N 33 https://sitenet43.serasa.com.br/Prod/consultahttps?p=1234567812345 IP20RELAM2 07528915723S 131

#### OBS: o teste deve ser feito pelo IE - INTERNET EXPLORER

Ir na tela de Configuração e verificar o endereço, usuário e senha. CCCCS025 - Tela de Configurações do SERASA

#### Os nomes dos arquivos que devem ser utilizados são:

Envio: serasaenvio.txt

Retorno: serasaretorno.txt

Deve ser informado anteriormente o caminho (Diretório) que deve ser gerado e lido os arquivos.

Para liberar a consulta no Histórico co cliente, deverá ser executada o programa CCCC095 - Configuração do Menu de Histórico do Cliente e configurar a sequência de mostragem para o item "Consulta SERASA".

Acessar na base do cliente a rotina CCCCF600"()" com um cliente qualquer que o cliente tenha eligido para a consulta EM CSW - Só funciona em CSW. Ir em menu em Consulta Serasa.

Depois disto executar a seguinte rotina no mesmo namespace: set sc=\$\$EfetuaConsulta^CCCCF606RG"(1)"

### Erros

#### Erro 1

Se o erro for assim:

```
javax.net.ssl.SSLHandshakeException: 
sun.security.validator.ValidatorException: 
PKIX path building failed: 
sun.security.provider.certpath.SunCertPathBuilderException: 
unable to find valid certification path to requested target
```
Procedimento para correção:

Atualizar o arquivo serasahttp.keystore com o nosso arquivo.

Se não for atualização pode ser mudança de certificado ou o certificado atual já está inválido, ou seja, já expirou o prazo de validade. Todo Certificado tem prazo de validade.

Como gerar um novo arquivo "keystore".

Depois acessar no Internet Explorer, em Ferramentas, em Opções da Internet, na aba Conteúdo e clicar no botão "Certificados". Selecionar a aba "Outras Pessoas" e excluir todos os certificados.

Acessar o site "https://sitenet43.serasa.com.br/Prod/consultahttps?p" e clicar no ícone do certificado e instalar OU baixar do

site http://loja.certificadodigital.com.br/Serasa/Cadeias%20de%20Certificados%20Digitais/D105 no link "Serasa AC Global"

Caso não funcione entrar em contato com o Serasa pelo e-mail

Alexandre.Jorge@br.experian.com para solicitar o novo certificado. Eles vão enviar um arquivo com extensão ".cer". Dar duplo click no arquivo enviado, ele vai abrir uma tela para instalar o certificado no Internet Explorer, é só clicar em Instalar e Next/Next até o final.

Depois acessar no Internet Explorer, em Ferramentas, em Opções da Internet, na aba Conteúdo e clicar no botão "Certificados".

Selecionar a aba "Outras Pessoas" selecionar o certificado que será exportado (selecionar o certificado que está com a data de validade correta.

Após selecionar clicar em Exportar, clicar em Avançar, Avançar, informar o local a salvar com a extensão ".cer" e Avançar e Concluir.

Ir no diretório /consistem/Serasa/ e renomear o arquivo serasahttp.keystore para serasahttp.keystorebkp e o certificado anterior também para "bkp".

Salvar o arquivo no /consistem/Serasa/.

Acessar o diretório /consistem/Serasa do servidor 192.168.15.10 via telnet e executar o seguinte comando (alterar onde está "certNovo.cer" para o nome do certificado exportado): /consistem/java/bin/keytool -import -v -trustcacerts -alias sitenet43.serasa.com.br -file certNovo.cer -keystore serasahttp.keystore -keypass changeit -storepass changeit Na pergunta que mostrar responder YES e ENTER. Vai mostrar a mensagem abaixo: Certificate was added to keystore [Storing serasahttp.keystore]

Pronto agora está ok, pode testar novamente.

Estes arquivos destas pastas devem ser salvos também nos dois diretórios: \\192.168.15.10\dados\atualizacao\linux\Serasa e \\192.168.15.10\dados\atualizacao\windows\Serasa

# Serasa - Limpeza de Base do Pefin (CCCCS210-CCCCS215- CCCCS820)

Conforme verificado, para eliminar base de simulação ou testes, basta realizar dois comandos:

```
1) Alterar a sequência do número da geração do arquivo: 
   set $piece(^CCSCNF(CE,3),"^",11)=0
       *Onde CE é o código da Empresa;* 
2) Eliminação da base efetivamente: 
    kill ^CCSSMV(2,CE) 
       *Onde CE é o código da Empresa;*
```

```
 Neste comando serão eliminados os níveis: 
            ^CCSSMV(2,CE,1) - Ponteiros dos Títulos (^CCSSMV(2,CE,1,DATA 
GERACAO,1)) e Cheques Gerados (^CCSSMV(2,CE,1,DATA GERACAO,2)). 
            ^CCSSMV(2,CE,2) - Dados dos Títulos (^CCSSMV(2,CE,2,1)) e 
Cheques Gerados (^CCSSMV(2,CE,2,2) e ^CCSSMV(2,CE,2,3)).
            ^CCSSMV(2,CE,3) - Ponteiros dos Títulos (^CCSSMV(2,CE,3,1)) 
e Cheques Pendentes (^CCSSMV(2,CE,3,2)). 
            ^CCSSMV(2,CE,4) - Dados do Retorno.
```
# Serasa - Limpeza de Base do Relato Reciprocidade (CCCCS150- CCCCS165-CCCCS175-CCCCS170-CCCCS170)

Conforme verificado, para eliminar base de simulação ou testes, basta realizar dois comandos:

```
1) Fazer o backup da global: 
    merge ^BKPCCSSMV20151124(1,CE)=^CCSSMV(1,CE) 
2) Eliminação da base efetivamente: 
    kill ^CCSSMV(1,CE) 
       *Onde CE é o código da Empresa;* 
       Neste comando serão eliminados os níveis: 
            ^CCSSMV(1,CE,1) - Ponteiro de Títulos Enviados por Data de 
Envio (^CCSSMV(1,CE,1,DATENV,TITULO)). 
            ^CCSSMV(1,CE,2) - Dados dos Títulos Enviados 
(^CCSSMV(1,CE,2,TITULO)). 
            ^CCSSMV(1,CE,3) - Ponteiros dos Títulos 
(^CCSSMV(1,CE,3,TITULO)). 
            ^CCSSMV(1,CE,4) - Dados do Retorno.
```
### Cobrança Escritural

#### Informações Necessárias Para Cobrança Escritural

- a) Nome do Banco:
- b) Código do Banco (BACEN):
- c) Código do Portador (no sistema consistem):
- d) Número da Agência:
- e) Número da Conta Corrente:
- f) Número da Conta Vinculada (caucionada):
- f) Número do Cedente\Convênio (se houver):
- g) Número da Variação (se houver):
- h) Número do Prefixo (se houver):
- i) Emissão do Boleto (será realizada na Empresa ou pelo Banco?):
- j) Carteira (código e descrição no banco):
- l) Código/Descrição Tipo de cobrança (no sistema consistem):
- m) Código e Nome da empresa a configurar:
- n) Padrão do layout do Banco a ser configurado (CNAB 400/ CNAB 240):
- o) Encaminhar layout do banco:
- p) Protesto automático (sim/ não):
- q) Se tiver protesto automático, quantos dias:

### Importação Layout de Registro

Utilizar a rotina "Importação Layout de Registro" (CCCE698) para importar layouts de registro conforme arquivos selecionados.

#### DDA

#### CHAMADO 183632

Criar procedimento para registrar no cadastro de clientes, os clientes que tem Gerenciamento via DDA.

Este procedimento deve ser gerado com base nos retornos da cobrança escritural dos bancos, ou através de layout especifico para cada portador.

Prever também que não emissão dos boletos pela empresa, quando o cliente for DDA não deverá ser gerado.

#### SOLUÇÃO:

Implementada na rotina "Recebe Movimento" (CCCE152) para tratar a nova variável se o Cliente Aderiu ou Não ao DDA.

Implementada na rotina "Atualiza Movimento" (CCCE171) para quando for o Banco 237 - Bradesco, Ocorrência de Retorno 02 - ENTRADA CONFIRMADA e no código do motivo de rejeição 76 - SACADO ELETRÔNICO DDA para gravar na tabela de retorno. Caso esta nova informação seja 1 - Sim, também irá executar a regra para alterar o Cadastro de Clientes na informação "Aderiu ao DDA:" na tela de Dados de Cobrança.

Na rotina "Regras do Sistema" (CCCERG001) iniciada a implementação da regra para "Gravar Sacado Aderiu DDA" para efetuar a gravação caso esteja como "Não" no cadastro de clientes e no retorno tenha vindo "Sim" e gerando ocorrência financeira para o Cliente.

#### DOCUMENTAÇÃO EXCLUSIVA PARA SUPORTE

Referente o chamado citado, fizemos as seguintes implementações para que, caso o cliente utilize o Banco Bradesco ou Itaú, atualize o campo na tela de Dados de Cobrança do Cadastro de Clientes, se o cliente Aderiu ou Não ao DDA.

#### Procedimento:

Implementada na rotina "Recebe Movimento" (CCCE152) para tratar a nova variável se o Cliente Aderiu ou Não ao DDA.

Implementada na rotina "Atualiza Movimento" (CCCE171) para quando form o Banco 237 - Bradesco, Ocorrência de Retorno 02 - ENTRADA CONFIRMADA e no código do motivo de rejeição 76 - SACADO ELETRÔNICO DDA para gravar na tabela de retorno. Caso esta nova informação seja 1 - Sim, também irá executar a regra para alterar o Cadastro de Clientes na informação "Aderiu ao DDA.:" na tela de Dados de Cobrança.

Na rotina "Regras do Sistema" (CCCERG001) iniciada a implementação da regra para "Gravar Sacado Aderiu DDA" para efetuar a gravação caso esteja como "Não" no cadastro de clientes e no retorno tenha vindo "Sim" e gerando ocorrência financeira para o Cliente.

Gerada a nova Variável \*DP059 - CLIENTE ADERIU A DDA (0-NAO/1-SIM)

#### S ^CEVR("\*DP059")="CLIENTE ADERIU A DDA (0-NAO/1-SIM)^0^0^0^0^1^0^1^32"

Para as empresas que utilizam o banco 237 - Bradesco, verificada a necessidade da inclusão dos novos motivos de rejeição:

```
S ^CETB("CONTA_CLIENTE",9,237,76)="SACADO ELETRONICO DDA^" 
S ^CETB("CONTA_CLIENTE",9,237,86)="SEU NUMERO DO DOCUMENTO INVALIDO^" 
S ^CETB("CONTA_CLIENTE",9,237,89)="EMAIL SACADO NAO ENVIADO-TITULO COM 
DEBITO AUTOMAT^" 
S ^CETB("CONTA_CLIENTE",9,237,90)="EMAIL SACADO NAO ENVIADO-TITULO DE 
COB SEM REGISTR^"
```
Para as empresas que utilizam o banco 341 - Itaú e desejam que seja feito automaticamente, deverá ser colocado no lay-out de retorno na posição 293 a variável Especial \*DP059.

### Integração Consistem x Deps

#### Deps para Consistem:

O Deps gera via comandos de inserção sobre classes as tabelas abaixo, onde as rotinas constantes na documentação verificam a existência destas para realizar alguma procedimento: - CCCLIB - Classe Cre.LiberacaoPedidosCreditoDeps - O procedimento tomado é avaliar os dados gravados e realizar a liberação dos pedidos do bloqueio de crédito;

- CCCALC - Classe Cre.AlteraLimiteCreditoClienteDeps - O procedimento tomado é avaliar os dados gravados e realizar a alteração do código de faixa de limite de crédito gravado dentro da tabela de Clientes.

OBS.: As rotinas para leitura destas globais/tabelas, são configuradas no Gerenciador de Tarefas.

#### Consistem para Deps:

O Deps executa via comandos SQL através de acesso ODBC direto do Banco de Dados Caché para buscar dados de Cliente, Pedidos e Dados do Contas a Receber. Este comandos poderão ser reutilizados de outros clientes Consistem, a não ser pelo fato que alguma customização a ser necessária.

#### Etapas:

A integração ocorre com as seguintes etapas:

1) A Deps realizar a leitura dos pedidos de vendas e dados dos clientes (informações de Cadastro, títulos pagos e abertos) na base Consistem através de SQL;

2) É realizada as analises e liberações pela DEPS, e os dados são gravados via manipulação de classes em duas tabelas (globais) de dados:

- CCCLIB - Liberação de Pedidos pela Deps;

- CCCALC - Alteração Limite de Crédito no Cadastro de Clientes pela Deps;

3) Essas duas tabelas são lidas pela Consistem através de rotinas (CCCCC900 e CCCCC901) que são adicionadas no Agendador de Tarefas para que executem automaticamente;

4) A leitura das tabelas acorrem quando essas possuem dados na base Consistem. Após a sua leitura, as tabelas são "Excluídas".

5) Os dados contidos nessas tabelas são avaliados por alguns parâmetros, onde se estiverem em conformidade são realizados as liberações dos pedidos e/ou alteração dos dados de limite de crédito no cadastro de clientes.

Obs. Os usuários do DEPS precisam estar cadastrados no programa de liberação de crédito (CCCCC005)(^CCCACC) do Consistem com o mesmo formato (Maiúscula e Minúsculas.

#### EXEMPLO ROTINA CCCCC901 NO TASKMGR

Name? ALT LIM CRED => Description? ALTERA LIMITE DE CREDITO VIA DEPS INFORMATICA => Namespace? SISTEMAS => Task Class? %SYS.Task.RunLegacyTask => Settings: ExecuteCode? D ^CCCCC901 =>

Ex:

```
D ^CCCCC901("1","FK")
```

```
Quando tiver mais do que uma empresa, acrescentar com ";" D 
^CCCCC901("1;2;3;4","FK")
```
#### EXEMPLO ROTINA CCCCC901 NO TASKMGR

Name? LIB PEDIDOS => Description? LIBERACAO DE PEDIDOS VIA DEPS INFORMATICA => Namespace? SISTEMAS =>

Task Class? %SYS.Task.RunLegacyTask =>

Settings:

ExecuteCode? D ^CCCCC900 =>

Ex:

D ^CCCCC900("1","FK")

```
Quando tiver mais do que uma empresa, acrescentar com ";" D 
^{\circ}CCCCC900("1;2;3;4","FK")
```
Quando haja alguma irregularidade no processo, o sistema pode disparar e-mail com as mensagens dos problemas.

Para isto, deverá ser configurada a rotina CCCCC006 - Configuração dos E-mails de Mensagens de Irregularidades ACPJ (DEPS).

### Diário Auxiliar de Clientes

Rotina de Cadastro: CCCC021 - Cadastro de Diários Rotina de Configuração: CCFT182 - Configuração Diário Contas Receber Rotina para Gravação dos diários nos Titulos "EM ABERTO": Label AFC200^CCAFC999C

# Aprovação de Crédito

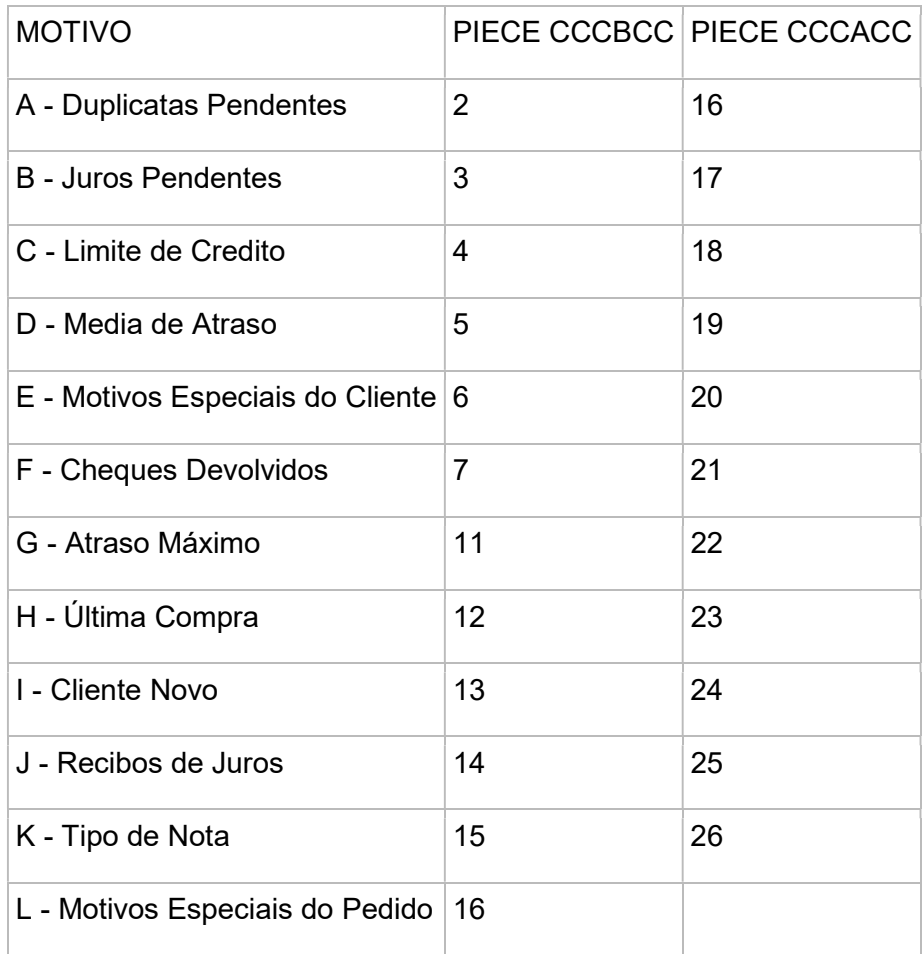

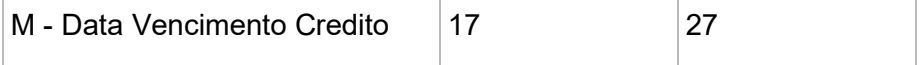

### Cheques Pré-Datados

#### Cheques em Custódia

A utilização da geração do borderô de custódia, tem como objetivo alterar simplesmente o portador dos cheques. Para em determinadas consultas o usuário irá conseguir filtrar o que está em custódia.

Não é possível baixar o borderô de custódia. Os cheques continuam em aberto no sistema e é necessário realizar o depósito dos cheques na data de vencimento dos mesmos.

## Prestação de Contas (CCCC170)

Para realizar isto, a análise deverá ser feita com base na label 5000 (Encerramento) da rotina CCCC170 - Prestação de Contas das Lojas.

O que acontece nesta label inicialmente é a verificação de diversas checagens de fechamento dos valores informados. Caso esteja tudo ok, abaixo os procedimentos que foram feitos:

1) Lançamentos Manuais no Caixa: Verificar quais lançamentos que foram realizados diretamente no caixa (Ver o código da Filial com a usuária) através da Consulta CCSC600 - Consulta de Movimento do Caixa eliminando os lançamentos que foram gerados através da prestação pois será necessário informá-los novamente. Para realizar a exclusão, deverá ser reaberto o fechamento desta filial (CCSC020);

2) Geração do Fluxo de Caixa: Verificar quais os lançamentos que foram gerados pelo fluxo de caixa no momento da geração da prestação. Estes lançamentos são gerados quando a empresa tiver configurado o Fluxo de Caixa Completo com base nos lançamentos realizados no caixa do item 1 acima;

3) Lançamento de Transferência: Caso esteja configurado no programa CCVAL015 - Transferência da Prestação de Contas, verifica se realmente foi gerado o lançamento de transferência no sistema de Caixa e excluí-lo;

4) Baixas Parciais de Cartão de Crédito: Caso esteja configurado no programa CCVAL005 - Cadastro de Operadora de Cartão de Crédito, o sistema irá realizar na data, baixas parciais de todos os títulos que tiverem com o portador o código configurado nas operadoras de cartão de

crédito. Diante disso, verificar se tem esta configuração, verificar se houve alguma baixa parcial (conforme o tipo de baixa configurado) destes portadores e realizar o estorno destas baixas, haja visto que o sistema irá fazer tudo novamente;

5) Baixas Integrais em Dinheiro: Verificar todos os títulos que foram baixados com o Tipo de Baixa em Dinheiro que está parametrizado no programa CCVAL010 - Configuração das lojas, haja visto que o sistema irá solicitar qual o valor total dos recebimentos em dinheiro para que seja novamente realizado a baixa, gerando o valor também no caixa;

6) Baixas em Cheques: Verificar todos os cheques que foram informados e realizar a exclusão dos mesmos para estorno dos títulos que foram baixados;

7) Geração de Sobras: Verificar se houve a criação de algum crédito a identificar referente falares de sobras de caixa. Estes créditos poderão ser consultados através do programa CCCCI600 - Consulta de Créditos Cadastrados. Como os dados para geração são informados na rotina CCCC172 - Sobras - Crédito a Identificar, terá que ser verificado com o usuário se foi ou não gerado algum lançamento;

8) Encerramento da Prestação: Após todos os dados, realizar a eliminação dos fechamentos que é gravado no nível Empresa, Prestação da global ^CCPC (deixar nulo ou eliminar somente este nível da global (zkill)) e também verificar o fechamento da filial do caixa conforme o item 1.